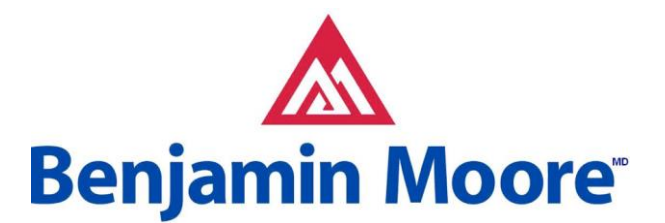

## **Configuration d'AutoCAD pour l'utilisation des palettes de couleurs Benjamin Moore**

Voici les étapes à suivre pour repérer les nuanciers dans AutoCAD :

1. Créez un dossier et placez-y les nuanciers AutoCAD (\*fichiers .ACB).

2. Ouvrez AutoCAD (version 2004 ou ultérieure). Allez au menu Tools>Options

(Outils>Options) pour faire apparaître la fenêtre de dialogue Options.

3. Dans cette fenêtre, ouvrez l'onglet « Files » (Fichiers).

4. Dans le menu « Search paths, file names, and file locations » (Chemins de recherche, noms de fichiers et emplacements des fichiers), agrandissez le nœud « Color book locations » (Emplacements des nuanciers).

5. Appuyez sur le bouton [Add] (Ajouter), puis sur [Browse] (Parcourir).

6. Défilez jusqu'à l'endroit où vous avez extrait les nuanciers à l'étape 1.

7. Appuyez sur OK afin de rejeter la fenêtre de dialogue Options.

8. Dans AutoCAD, lorsque vous faites apparaître la fenêtre de dialogue des couleurs, allez à l'onglet « Color Books » (Nuanciers).

9. Vous pouvez ainsi voir les nuanciers Benjamin Moore dans le menu déroulant « Color Book » (Nuancier).

## Calibrage de l'écran d'ordinateur

Chaque écran d'ordinateur comporte un paramètre d'usine par défaut pour la reproduction des couleurs. Ce paramètre peut être modifié afin d'obtenir un rendu plus fidèle des couleurs depuis l'échantillon de couleur choisi jusqu'à la couleur qui s'affiche sur votre écran. Veuillez noter que la représentation des couleurs à l'écran ne peut refléter à la perfection la véritable couleur. Veuillez apporter le numéro des échantillons choisis à votre détaillant Benjamin Moore<sup>MD</sup> afin qu'il puisse reproduire ou commander précisément la couleur que vous recherchez.

## **Configuration de l'écran : Option 1 – Température du blanc**

Habituellement situées au bas de l'écran, les touches de modes peuvent régler ce que l'on appelle la « température du blanc ». Bon nombre d'écrans sont réglés par défaut à 9 300 K. Dans la mesure du possible, utilisez ces touches pour choisir « Color » (Couleur) et régler la température du blanc à 6 500 K.

Le 29 août 2005

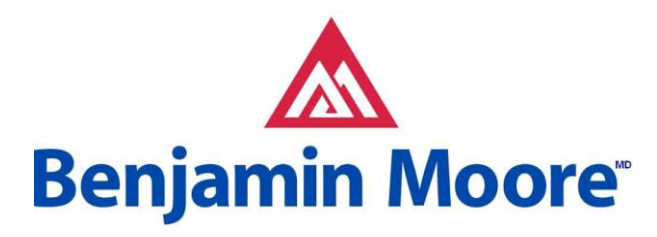

## **Configuration de l'écran : Option 2 – Profil de l'écran**

Dans la mesure du possible, utilisez le profil d'espace couleur sRGB qui est intégré aux versions 98/2000/XP de Microsoft Windows<sup>MD</sup>. Avec le système d'exploitation Windows<sup>MD</sup> 2000 par exemple, vous devez suivre les étapes ci-dessous pour choisir le profil sRGB pour votre écran.

1. Cliquez sur le bouton Start (Démarrage) dans le coin inférieur gauche de l'écran.

2. Cliquez sur Settings>Control Panel (Paramètres>Panneau de configuration).

3. Cliquez sur Display (Afficher).

4. Choisissez l'onglet Settings (Paramètres), puis cliquez sur Advanced (Avancés).

5. Choisissez l'onglet Color Management (Gestion des couleurs), cliquez sur Add (Ajouter) pour ouvrir la fenêtre de dialogue Add Profile Association (Ajouter association de profil).

6. Repérez le nouvel profil de couleur (p. ex. sRGB Color Space Profile.icm) que vous voulez utiliser pour votre écran.

7. Cliquez sur le nouveau profil, puis sur Add (Ajouter).

8. Cliquez sur OK et fermez.

Pour vous assurer que le nouveau paramètre est activé, redémarrez le système et répétez les étapes (1) à (3) afin de vérifier de nouveau si le nouveau profil a été sélectionné.

**Remarque : Assurez-vous d'utiliser le paramètre « True Color » (Véritable couleur) qui permet d'afficher plus de 16 millions de couleurs.**